## **Creating Desktop Shortcuts**

Step 1: Go to the website URL you wish to create a shortcut for.

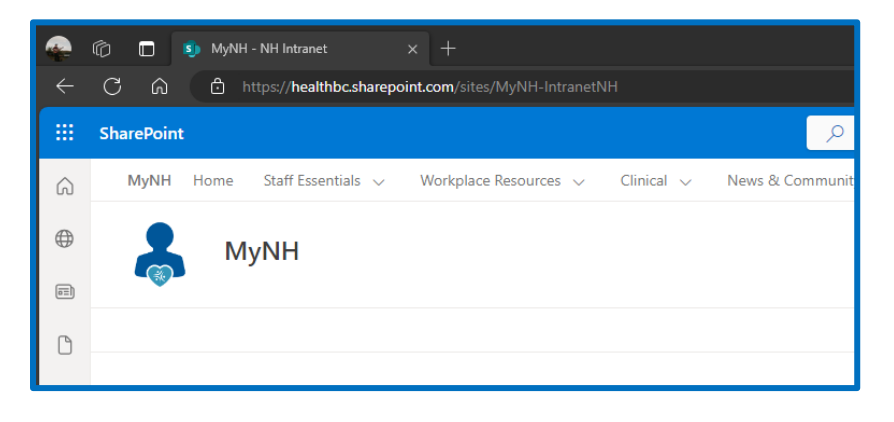

Step 2: Click and drag the lock icon at the beginning of the URL to your desktop.

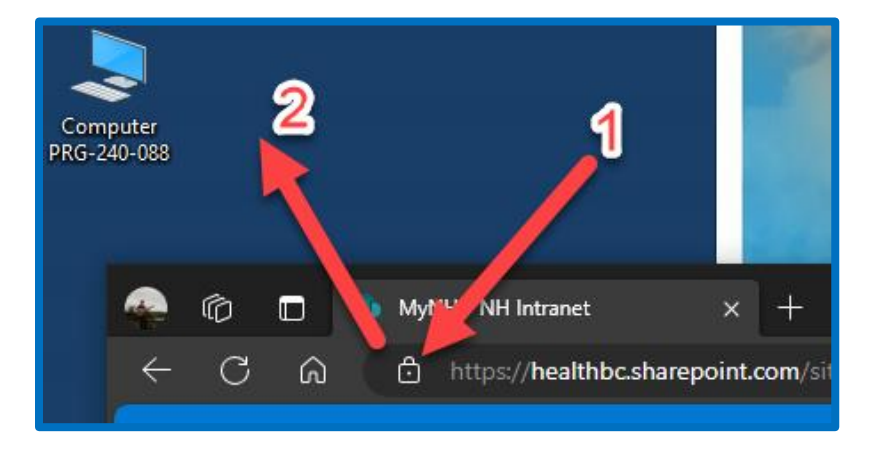

Step 3: Done! You can edit the name by right clicking and selecting "Rename".

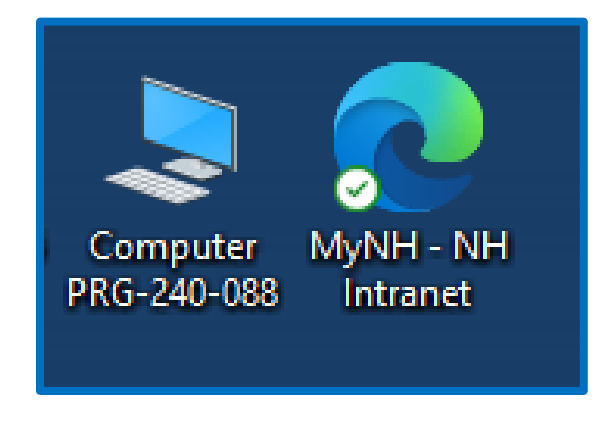

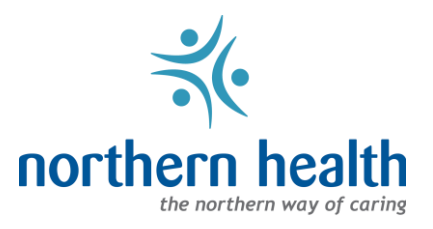